| Classification | NAPOPC_ST FAQ |         |       |      |           | No.  | 1-010-E |
|----------------|---------------|---------|-------|------|-----------|------|---------|
| Author         | James         | Version | 1.0.0 | Date | 2010/7/12 | Page | 1/4     |

# **How to use ZigBee modules in NAPOPC\_ST?**

| Appli | es to:   |            |                 |  |
|-------|----------|------------|-----------------|--|
|       | Platform | OS version | NAPOPC version  |  |
|       | PC       | XP         | NAPOPC_ST v3.20 |  |
|       |          |            |                 |  |
|       |          |            |                 |  |
|       |          |            |                 |  |
|       |          |            |                 |  |

#### Assume that we now have a group of Zigbee modules:

**ZB-2550 (Host Converter)** 

**ZB-2052 (DI)** 

**ZB-2060 (DIO)** 

If we can connect NAPOPC\_ST to ZB-2550, then we can exchange data with ZB-2052/ZB-2060 further.

# We have two ways to establish communication:

Search (Automatic) / Add device (Manual)

#### Search (Automatic)

Step 1

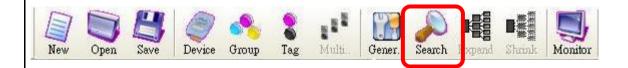

Click "Search" on the Toolbar to scan modules connected with your PC. It will show you the dialog as below. After setting up, just click "search".

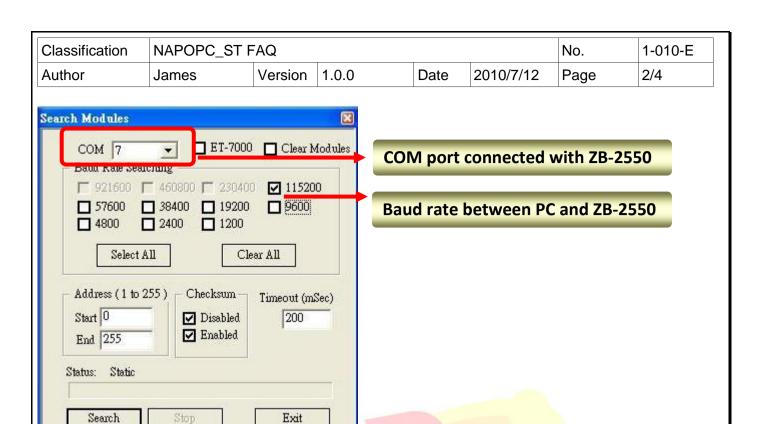

#### Step 2

After searching, NAPOPC is able to communicate with ZB-2052 and ZB-2060.

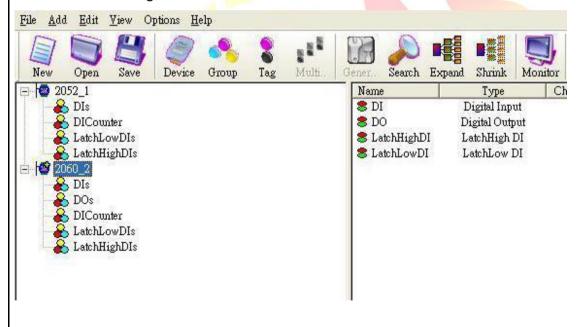

| Classification | NAPOPC_ST FAQ |         |       |      |           | No.  | 1-010-E |
|----------------|---------------|---------|-------|------|-----------|------|---------|
| Author         | James         | Version | 1.0.0 | Date | 2010/7/12 | Page | 3/4     |

### Add device (Manual) (DCON)

### Step 1

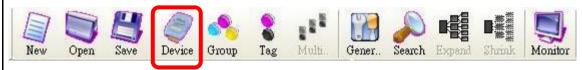

Click "Device" on the Toolbar, it will show you the dialog as below. Check the options which are marked, then click "OK" to add device.

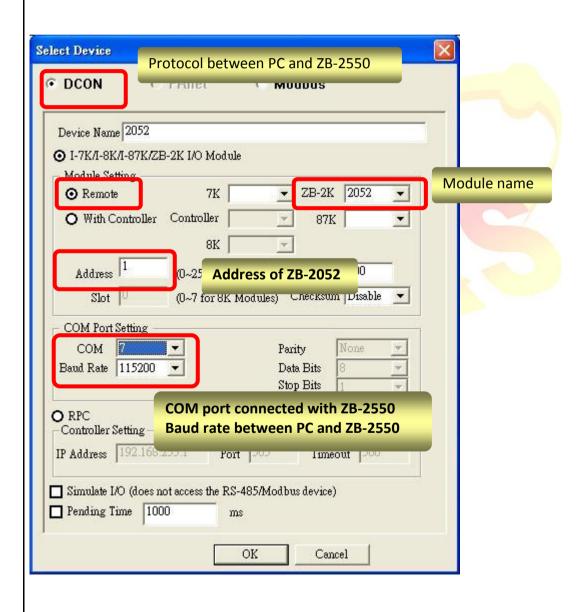

ICP DAS Co., Ltd. Technical document

| Classification | NAPOPC_ST FAQ |         |       |      |           | No.  | 1-010-E |
|----------------|---------------|---------|-------|------|-----------|------|---------|
| Author         | James         | Version | 1.0.0 | Date | 2010/7/12 | Page | 4/4     |

#### Step 2

#### ZB-2052 is added:

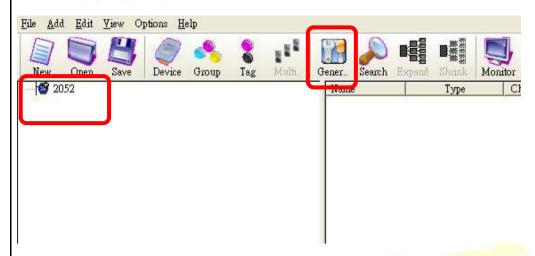

Click "Generate Tag" on the Toolbar, it will add all tags for you according to ZB-2052 specification.

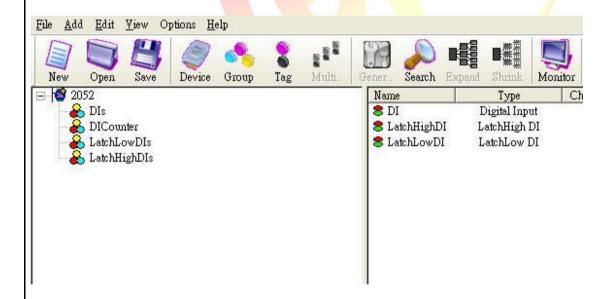

## Step 3

Use the same procedure to establish ZB-2060. And then NAPOPC\_ST will be able to communicate with ZB-2052 and ZB-2060.

ICP DAS Co., Ltd. Technical document